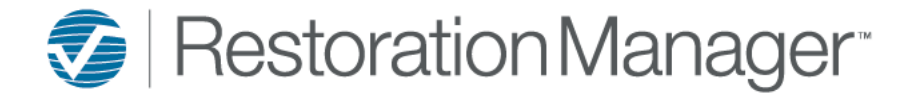

The Estimating Integration takes the file, sends it to Restoration Manager, and integrates the data to the respective Job/Customer. The Estimating applications: Categories and Cost Types are mapped to the Estimate Cost Types in Restoration Manager.

#### **Initial One-Time Setup:**

- 1. From the menu select **Preferences**
- 2. From the **Profile** drop-down select Carrier
- 3. Within the **VENDOR EXCHANGE** card add a next to **Restoration Manager**
- 4. If BCS, RMS or WorkCenter 2.0 are pre-checked please uncheck these options.

*Note: Complete steps (2-4) for the Contractor and default Contractor Connection profiles*

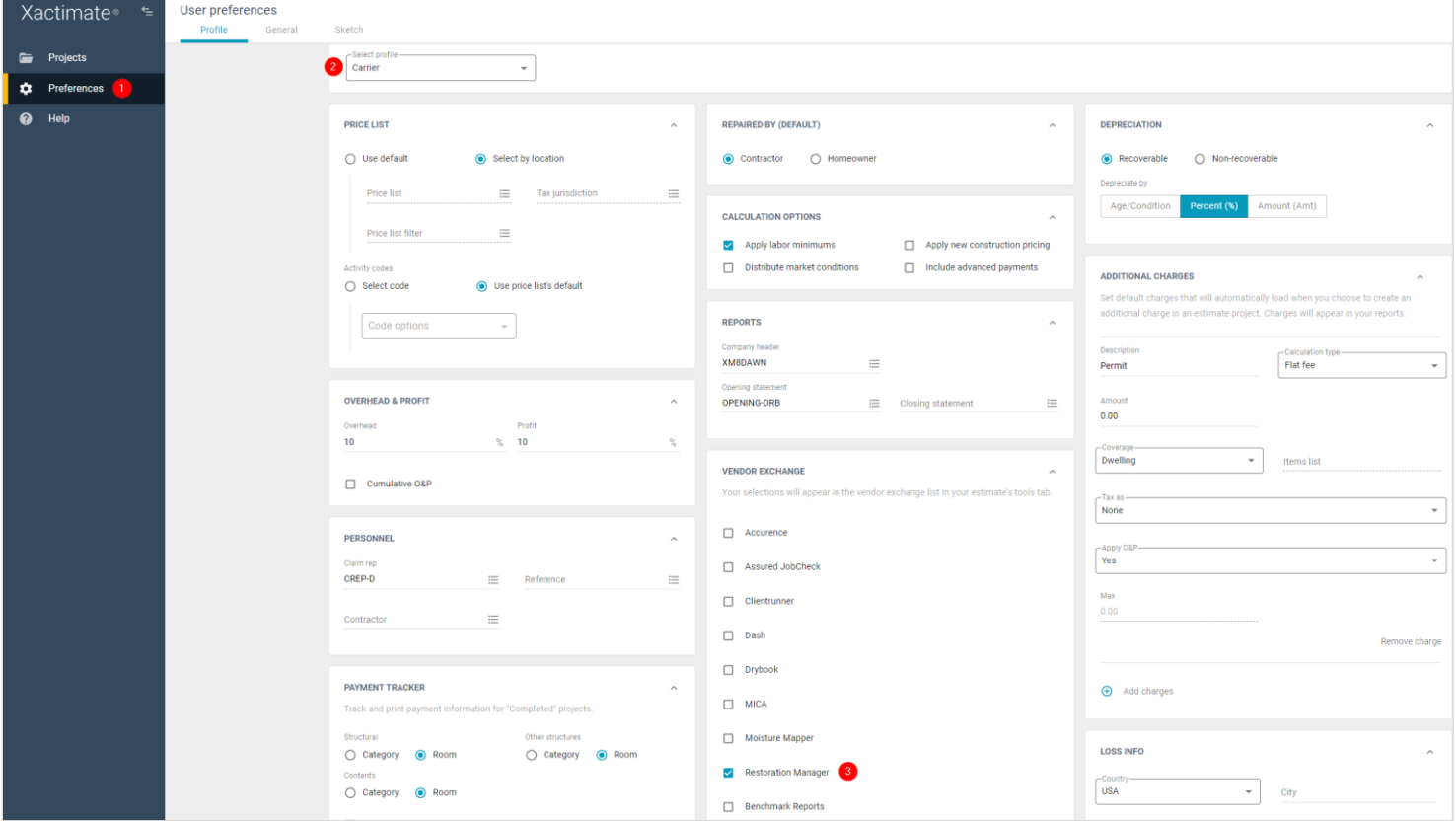

*Note: The Vendor Exchange is only available by default within the Contractor, Carrier and default Contractor Connection profile is because many Carriers haven't gone through the process of having a custom profile created with the intent of being able to control which features are enabled/disabled. Xactware cannot simply add this feature to a custom profile without a request from the carrier to do so. If you would like to see Vendor Exchange as an option in a custom profile, you will need to reach out to the Insurance Carrier and ask if this is something, they would be willing to approve for their profile. Once Xactware receives written authorization from the carrier to add Vendor Exchange, the functionality takes between 4 -6 weeks to enable.*

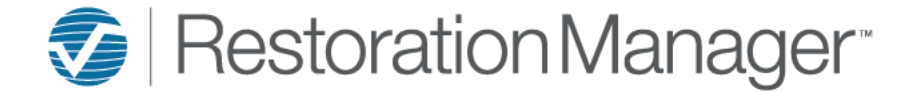

To export the estimate from Xactimate the Project must match the RM Job ID exactly unless the project was created directly from the Job in Restoration Manager using Send Job to Xactimate ©.

*For more information on Send Job to Xactimate © please refer to the reference document on the University under Training Documents → Job Resources → Send Job to Xactimate*

- 1. Double click the **Project** to Open
- 2. Single click **Tools** to expand

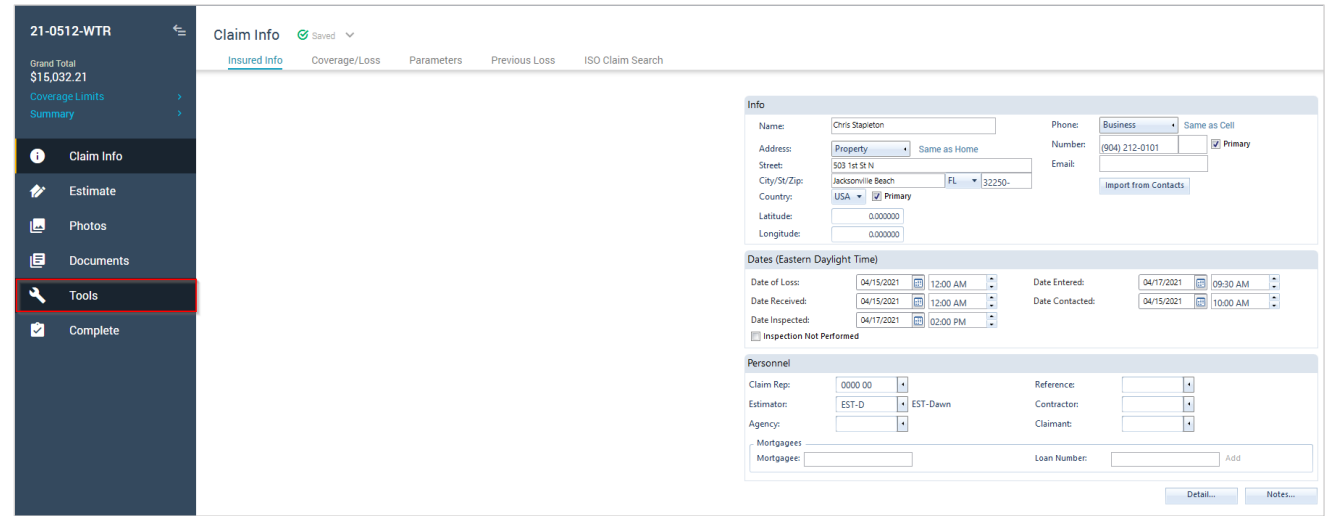

3. Tap on **Vendor Exchange**

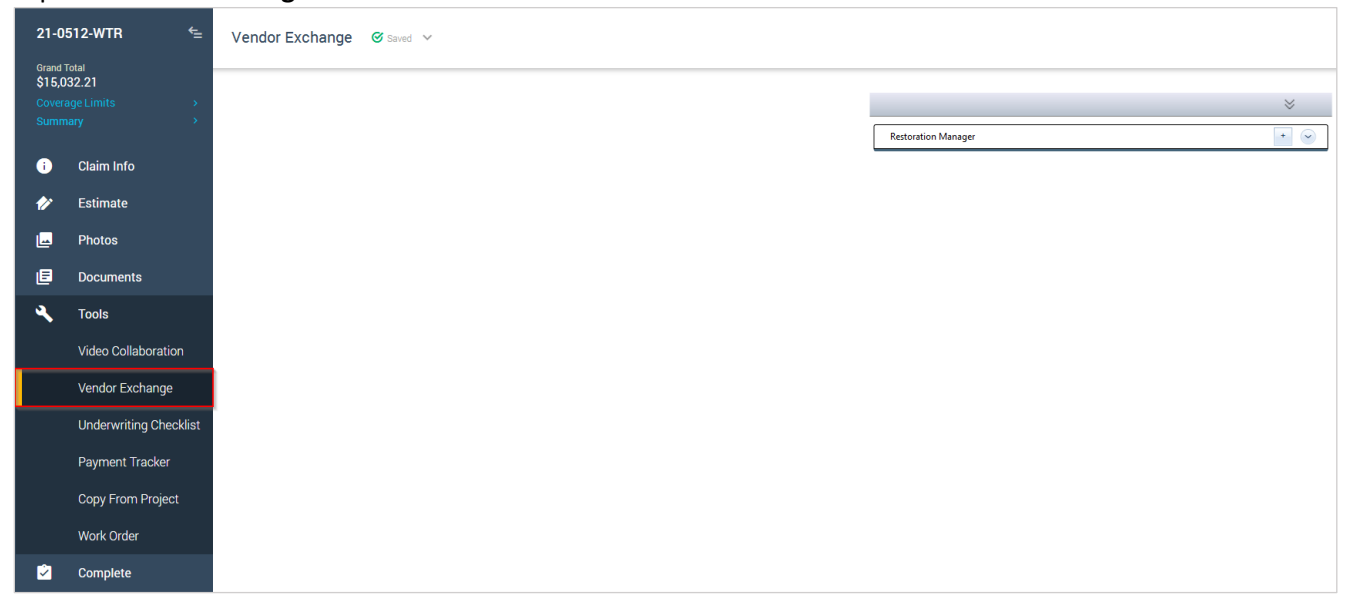

4. Click the **plus icon** (+) next to Restoration Manager to Create New Request

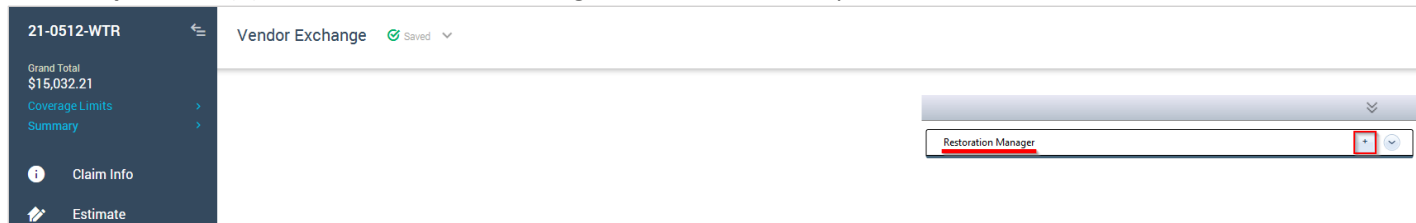

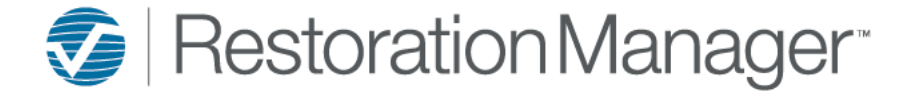

5. After clicking the **plus icon** (+) another pop-up will display, click **Send**

*Note: You do not need to add any information within this pop-up to process the request successfully.*

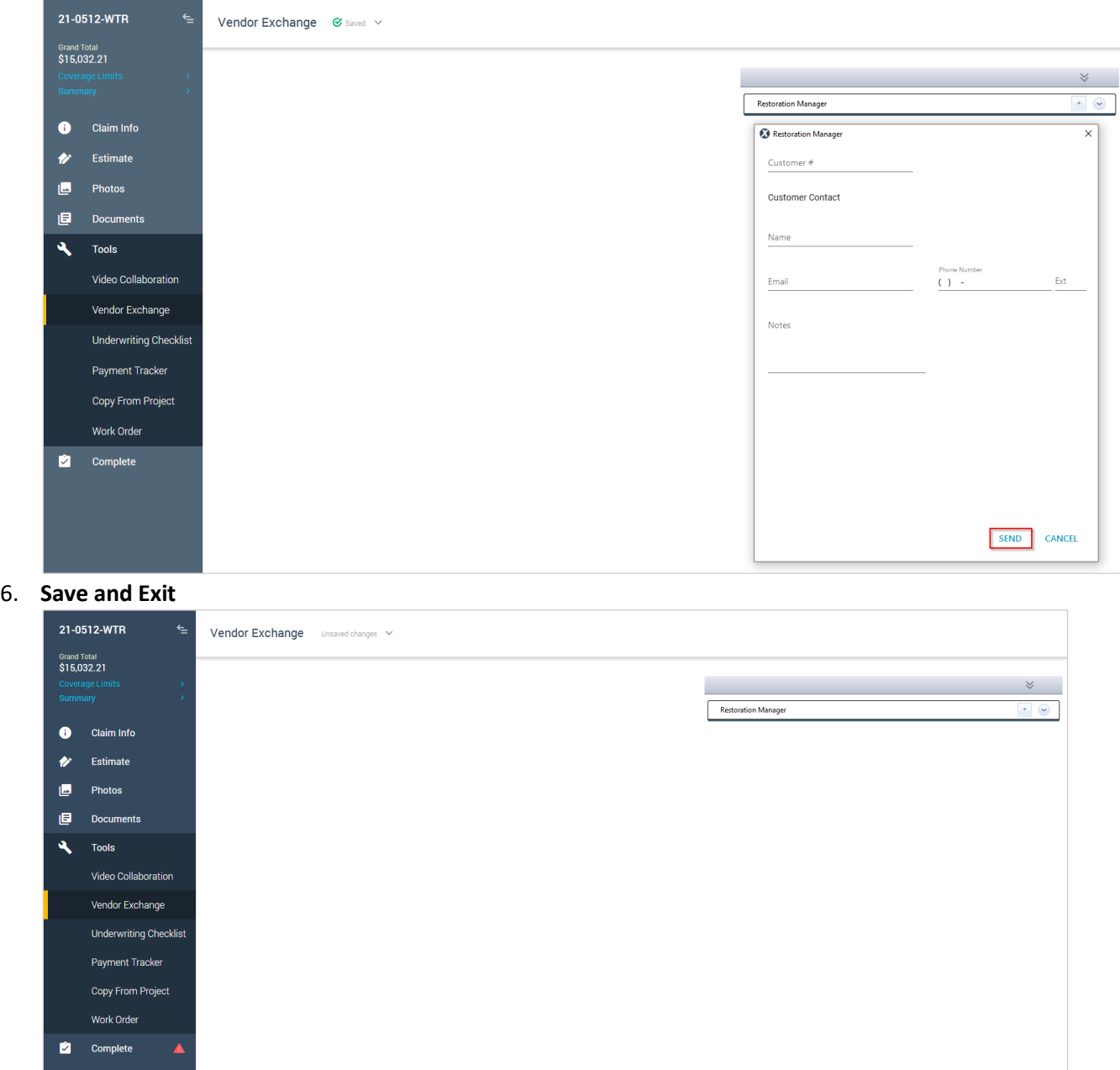

No Syncing Required. After **Save & Exit** is selected the file is processed by our server and the Estimate costs are uploaded to the respective Job within the Financials (Costs) Tab in Restoration Manager. It takes approximately 5-15 minutes to read and process the file.

 $\times$  Save and Exit

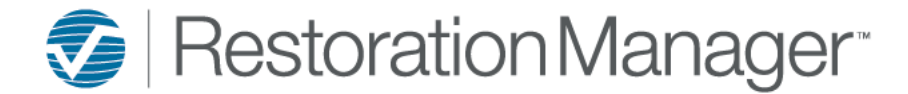

#### **Change Orders, Supplements, Revisions, etc.**

*Example Project: 21-0523-WTR\_-SUP*

Scenario 1:

If you are adjusting the original estimate amount resend it to Restoration Manager using the steps above and it will override the previously uploaded estimate.

Scenario 2:

If you are creating a duplicate project in Xactimate to write a Supplement, Change Order, Revisions, etc. for a job prior to saving the project the project MUST match the RM Job ID exactly along with adding an underscore, dash, and then SUP, CO, REV, etc. after the last character of the Project ID.

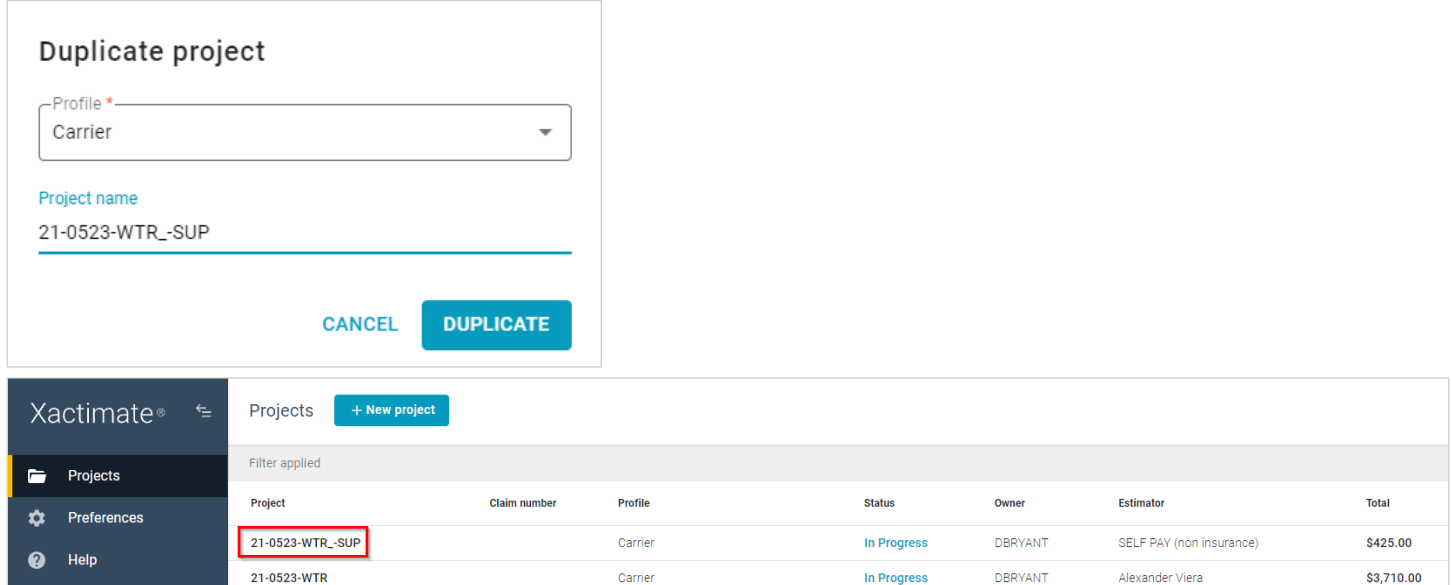

#### After Creating the Project and writing up the Estimate use the same steps above (pages 2-3) to send the Estimate to Restoration Manager.

*Note: This format WILL NOT override the original estimate that was uploaded previously.*

#### *Example of the Supplement*

Click Financials → Single click the row to expand→ Click Estimate Breakdown to view the Original Estimate and the SUP, CO, etc. amounts.

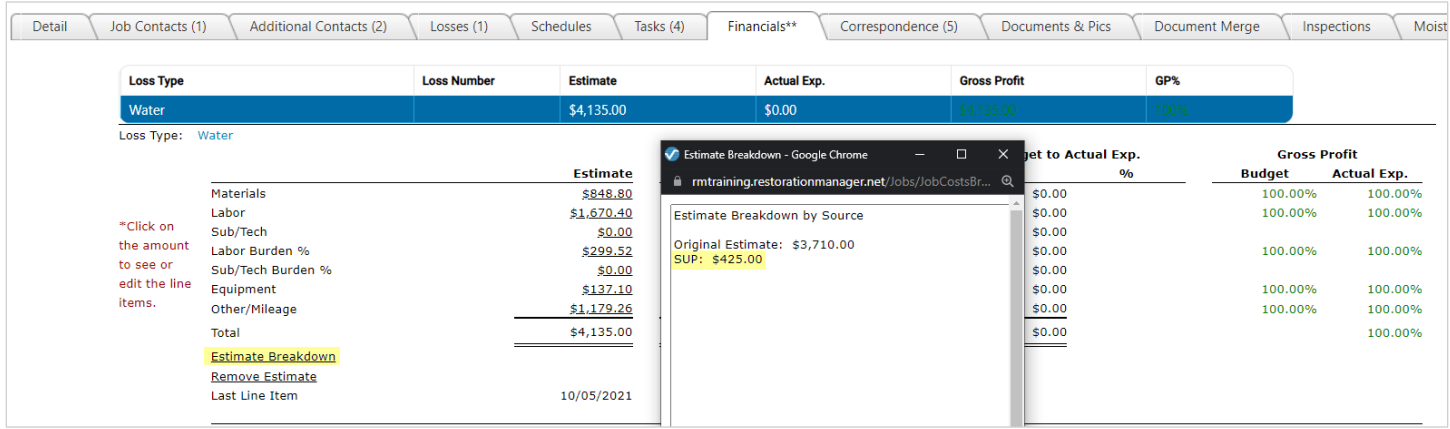

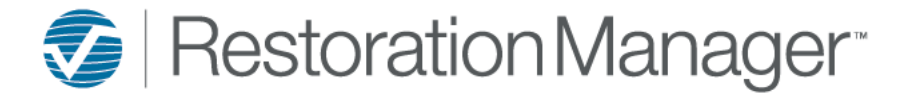

Additional Information:

If you're trying to send an Estimate from any other profile other than the Carrier, Contractor or the default Contractor Connection the Estimate will need to be duplicated and saved in the Carrier/Contractor profile to export the Estimate using the steps above.

*For any technical issues please reach out to our Technical Support Department directly at servicesoftwaresupport@verisk.com or 303- 625-7814. Thank you!*